## MRH-T シリーズ コンフィギュレーション ツール

# 型式: Alchis Configuration Tool (Ver.1.20)

# 取扱説明書

Rev.1.20 2020 年 6 月 16 日

Int エムティティ株式会社

目次

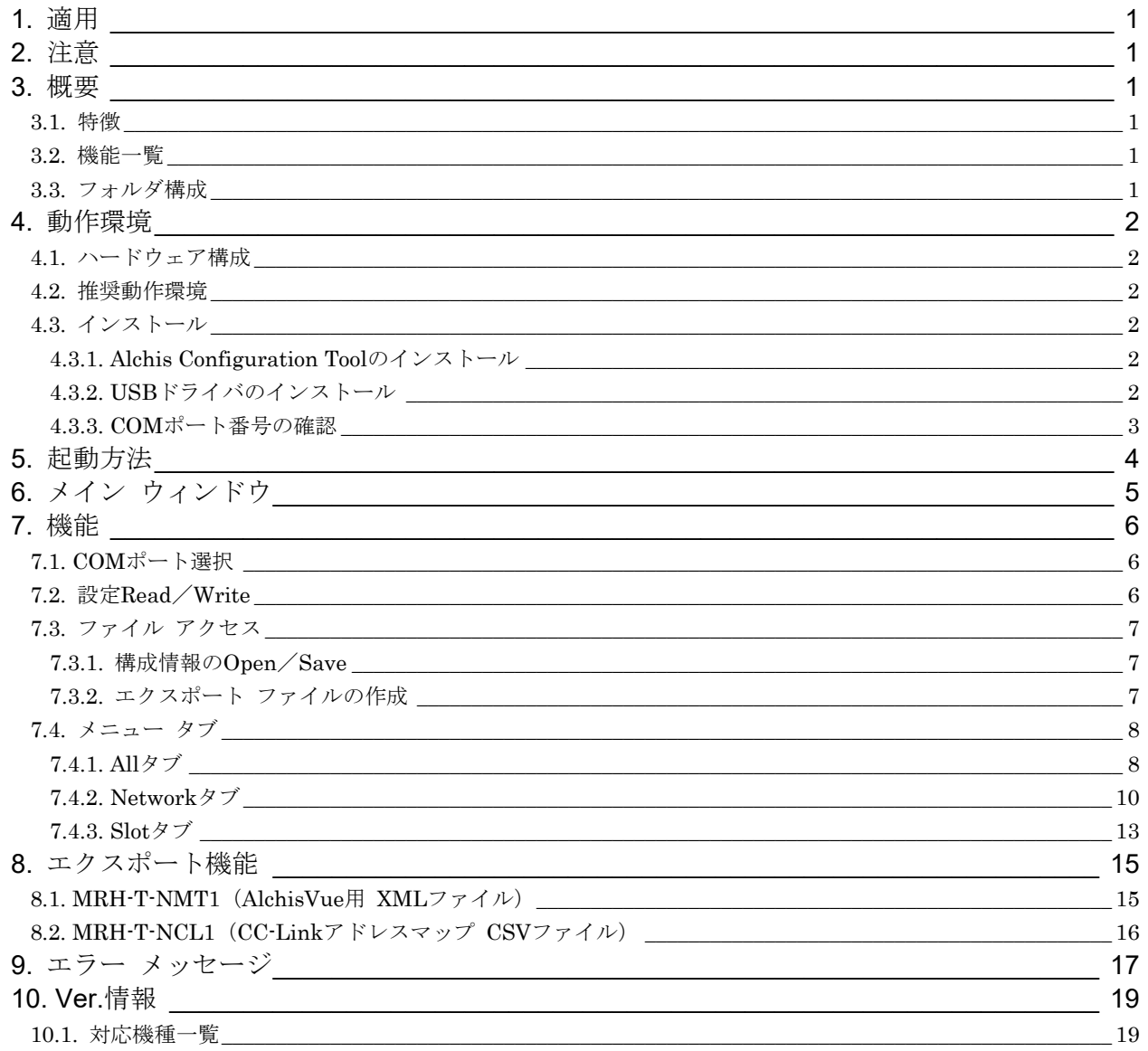

#### <span id="page-2-0"></span>1. 適用

本書は、MRH-T シリーズ(以下、MRH-T と表記)の各種設定を行うコンフィギュレーション ツール「Alchis Configuration Tool」の取扱説明書です。

#### <span id="page-2-1"></span>2. 注意

本ツールのご使用にあたっては、以下の注意事項を必ずお守りください。

### ※本ツールの動作中に MRH-T の電源を切らないでください。 ※本ツールの動作中に USB ケーブルの取外しを行わないでください。 ※本ツールはシステム稼働中でも使用できますが、システムダウンや誤動作防止のため、極力システムを停止 して行ってください。

#### <span id="page-2-2"></span>3. 概要

本ツールは PC から MRH-T の通信モジュールに通信設定や IO モジュール設定を読書きするためのツールです。 また構成情報のファイルへの保存や、保存したファイルからの構成情報読出しも可能です。

#### <span id="page-2-3"></span>3.1. 特徴

本ツールは以下の特徴があります。

- ・構成情報は通信モジュールに書込み保存するため、IO モジュール交換時にレンジ設定等を個別に再設定する 作業が不要です。
- ・通信モジュール交換時は全構成情報の再設定が必要ですが、保存している構成情報を読出し新たな通信モジュ ールに書込むことで、容易にユニットの再設定が可能です。

#### <span id="page-2-4"></span>3.2. 機能一覧

機能 ┃ 説明 通信モジュール設定 IP アドレス等の通信設定の読出しと書込み IO モジュール選択 ■ スロット毎に IO モジュール型式の読出しと書込み IO モジュール設定 | 選択した IO モジュールに応じたレンジ設定等の読出しと書込み 設定ファイルの保存 構成情報をファイルに保存 設定ファイルを開く 構成情報をファイルから読出し エクスポート ■ 外部プログラムへの構成情報出力

表 3.1 機能一覧

#### <span id="page-2-5"></span>3.3. フォルダ構成

Alchis Config Verxxx (xxxは本ツールのバージョンを意味します。)

USB Driver

Alchis\_Config.exe

取扱説明書\_Alchis\_Config.pdf(本書)

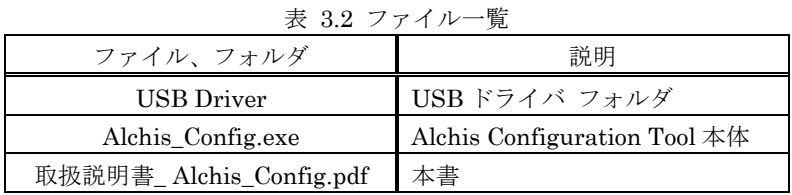

#### <span id="page-3-0"></span>4. 動作環境

#### <span id="page-3-1"></span>4.1. ハードウェア構成

ハードウェア構成を下図に示します。

※誤動作防止のため、USB アイソレータ (Full Speed 対応)の使用を推奨します。

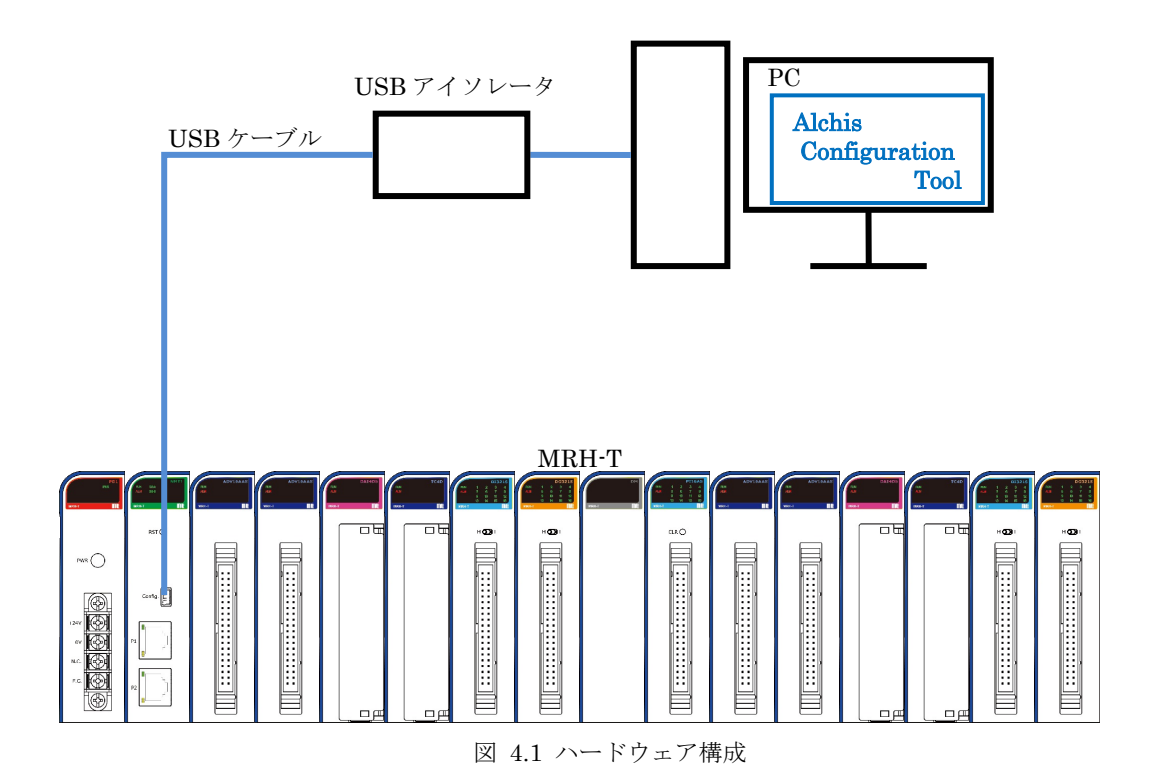

## <span id="page-3-2"></span>4.2. 推奨動作環境

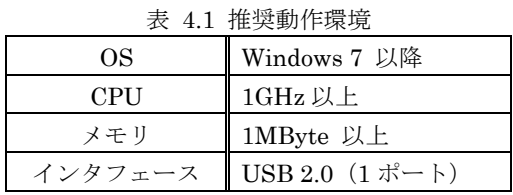

#### <span id="page-3-3"></span>4.3. インストール

<span id="page-3-4"></span>4.3.1. Alchis Configuration Tool のインストール

Alchis\_Config.exe をローカルフォルダの任意の場所(デスクトップ等)にコピーします。 旧バージョンをインストール済みの場合は、旧バージョンの Alchis\_Config.exe を右クリックし、「削除」を選択 して削除してください。その後、新バージョンの Alchis\_Config.exe をコピーしてください。

#### <span id="page-3-5"></span>4.3.2. USB ドライバのインストール

USB Driver フォルダ内にある USB ドライバのインストーラを実行します。 インストーラは使用環境の OS により、32bit の場合は CP210xVCPInstaller\_x86.exe を、64bit の場合は CP210xVCPInstaller\_x64.exe を実行してください。

インストーラを起動後は、画面表示に従いインストールを完了してください。

#### <span id="page-4-0"></span>4.3.3. COM ポート番号の確認

PC と MRH-T の通信モジュールを USB ケーブルで接続し、MRH-T の電源を投入します。

「コンピュータ」を右クリック、「プロパティ」を選択し、システム画面の左側にある「デバイス マネージャー」 を選択します。

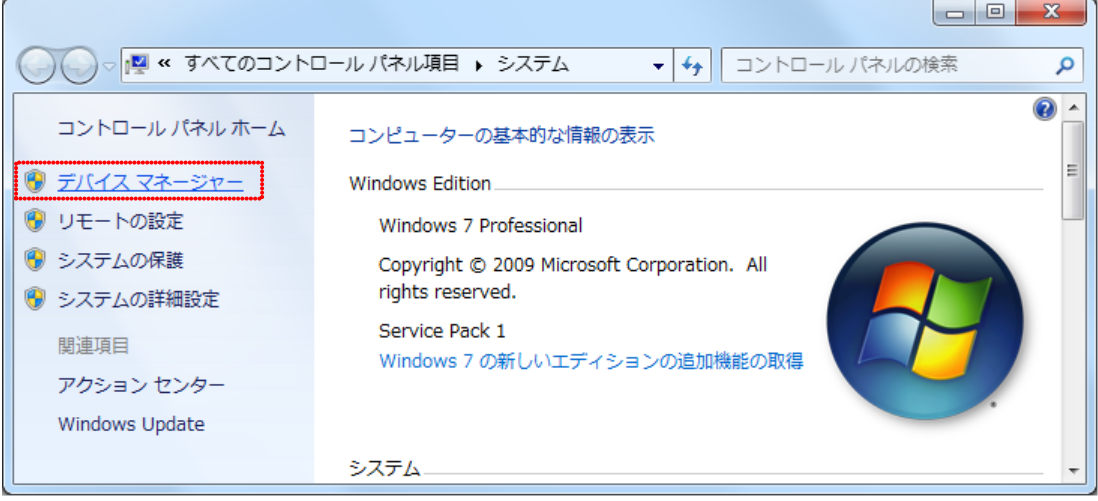

図 4.2 システム画面

以下のように「ポート (COM と LPT) 」に「Silicon Labs CP210x USB to UART Bridge (COM x) 」 (x は数 字)が表示されていれば、ドライバのインストールは成功です。

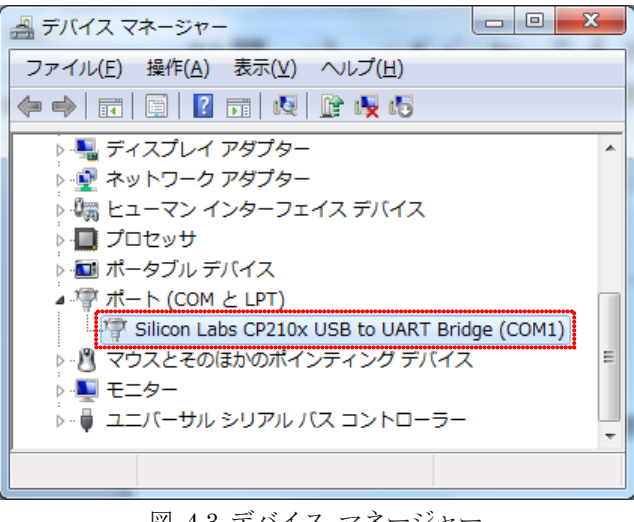

図 4.3 デバイス マネージャ

また、「COM x」に表示された数字(上記の画面では「1」)が COM ポート番号で、本ツールと MRH-T の接続 に利用します。

#### <span id="page-5-0"></span>5. 起動方法

PC と MRH-T の通信モジュールを USB ケーブルで接続し、MRH-T の電源を投入します。 「Alchis\_Config.exe」をダブル クリックし本ツール起動します。 起動するとメイン ウィンドウを表示します。

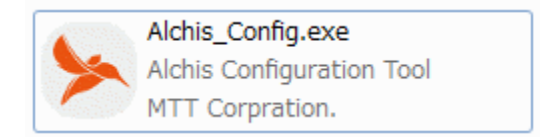

図 5.1 Alchis\_Config.exe アイコン

※起動時に下記ウィンドウが表示された場合、「この機能をダウンロードしてインストールする」を選択し、 表示に従い .NET Framework 3.5 のインストールを完了してください。

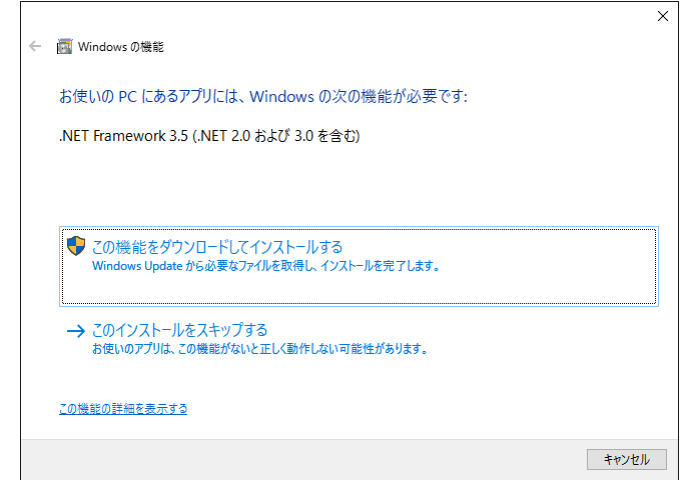

図 5.2 Windows の機能 ウィンドウ (.NET Framework 3.5 のインストール)

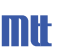

### <span id="page-6-0"></span>6. メイン ウィンドウ

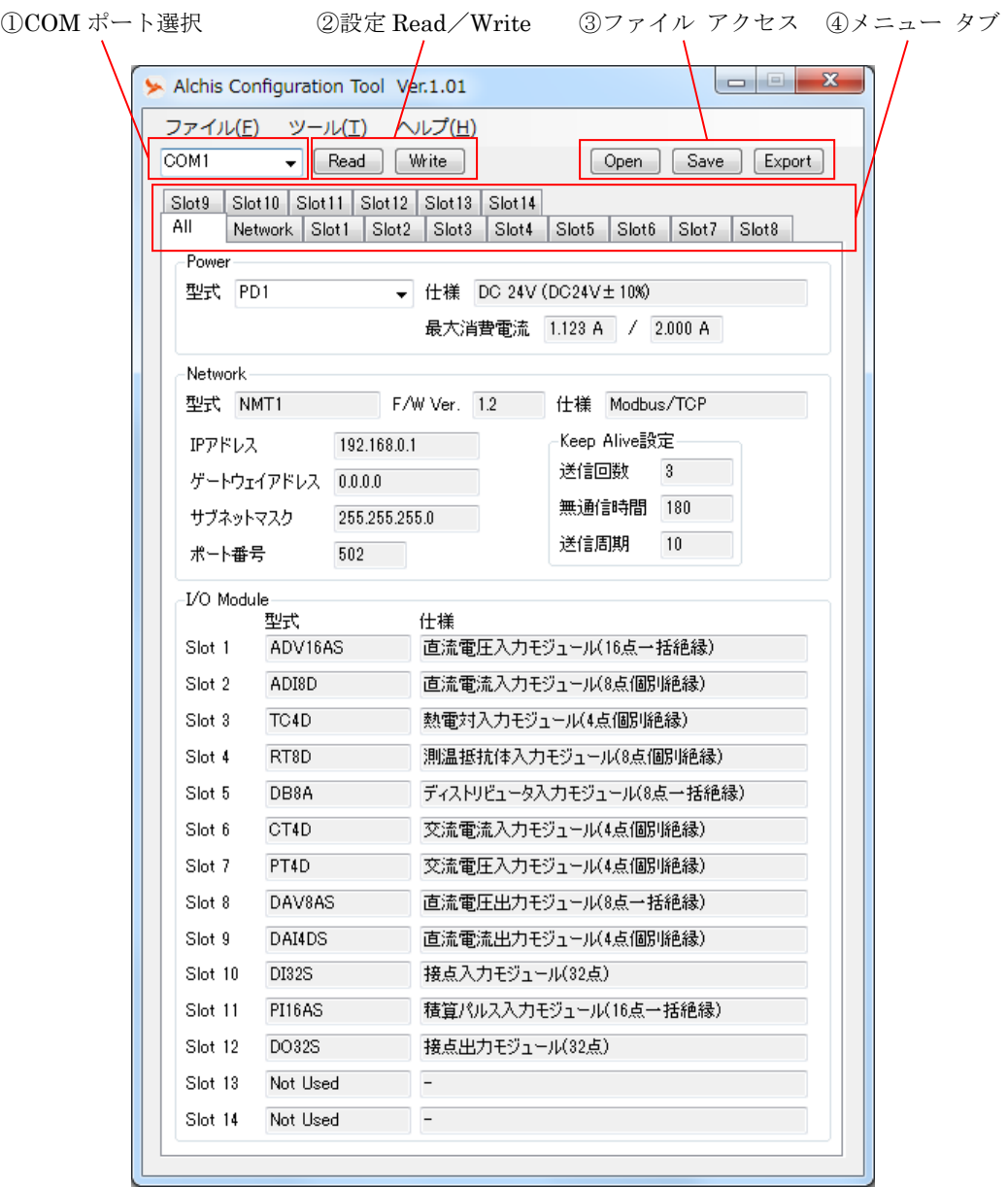

図 6.1 メイン ウィンドウ

表 6.1 メイン ウィンドウ

| No.                            | 機能            | 説明                                  |  |  |
|--------------------------------|---------------|-------------------------------------|--|--|
| $\textcircled{\scriptsize{1}}$ | COM ポート選択     | MRH-T と接続中の COM ポート番号を選択します。        |  |  |
|                                |               | 詳細は「7.1. COMポート選択」を参照してください。        |  |  |
| (2)                            |               | 通信モジュールに対して構成情報を読書きします。             |  |  |
|                                | 設定 Read/Write | 詳細は「7.2. 設定Read/Write」を参照してください。    |  |  |
|                                |               | 構成情報の設定ファイルへの保存と、設定ファイルからの読出しを行います。 |  |  |
| $\circled{3}$                  | ファイル アクセス     | 詳細は「7.3. ファイル アクセス」を参照してください。       |  |  |
|                                |               | 各タブの表示切替えを行います。                     |  |  |
| $\circled{4}$                  | メニュー タブ       | 詳細は「7.4. メニュー タブ」を参照してください。         |  |  |

5

#### <span id="page-7-0"></span>7. 機能

#### <span id="page-7-1"></span>7.1. COM ポート選択

メイン ウィンドウの「COM ポート 選択ボックス」のプルダウン メニューから MRH-T と接続中の COM ポート 番号を選択します。COM ポート番号については「[4.3.3. COM](#page-4-0)[ポート番号の確認」](#page-4-0)を参照してください。

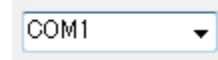

図 7.1 COM ポート 選択ボックス

#### <span id="page-7-2"></span>7.2. 設定 Read/Write

MRH-T から構成情報を読出す場合は、「Read ボタン」をクリックします。MRH-T に構成情報を書込む場合は、 「Write ボタン」をクリックします。

読出し/書込みが完了するとそれぞれ、「読み出し完了」/「書き込み完了」と表示します。

※エラー メッセージが表示された場合は、「[9.](#page-18-0) エラー [メッセージ」](#page-18-0)を参照し設定を確認してください。 ※本ツールと Alchis Monitoring Tool の同時アクセスはできません。

Alchis Monitoring Tool と MRH-T の接続を切断した後、読書きを実施してください。

※通信モジュール型式と F/W Ver.が接続中の通信モジュールと異なる場合、書込みを実施できません。

※「Read ボタン」をクリックしても電源モジュール型式は読出せません。 All タブの電源モジュール型式は更新されませんので、任意の電源モジュールを選択してください。

> Read Write

図 7.2 Read/Write ボタン

表 7.1 Read/Write ボタン

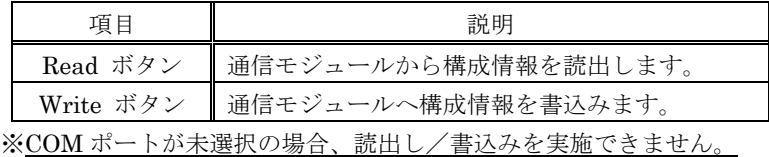

通信モジュール設定は構成情報の書込み完了後、電源再投入時に反映します。 IO モジュール設定が反映されるタイミングは、通信モジュールにより異なります。(下表参照。)

表 7.2 通信モジュール別 IO モジュール設定反映タイミング

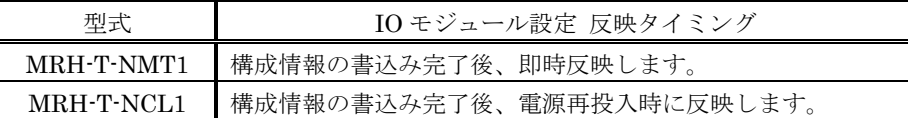

#### <span id="page-8-0"></span>7.3. ファイル アクセス

構成情報は設定ファイルからの読出し、設定ファイルへの保存が可能です。 また、外部プログラムへの構成情報の出力が可能です。

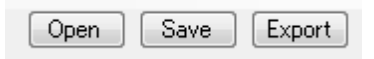

図 7.3 ファイル アクセス ボタン

表 7.3 ファイル アクセス ボタン

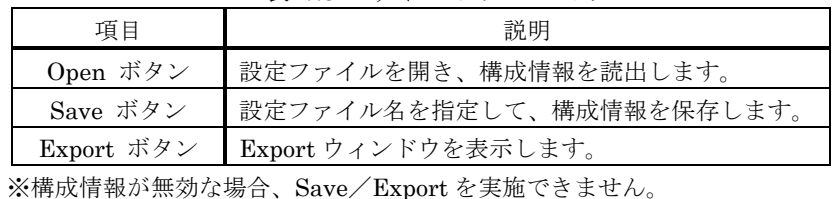

#### <span id="page-8-1"></span>7.3.1. 構成情報の Open/Save

以前作成した構成情報を開く場合、「Open ボタン」をクリックし任意の設定ファイルを選択します。 新たに構成情報を保存する場合、「Save ボタン」をクリックし任意のフォルダと設定ファイル名を指定します。

※エラーメッセージが表示された場合は、「[9.](#page-18-0) エラー [メッセージ」](#page-18-0)を参照し設定を確認してください。

※「Open ボタン」「Save ボタン」の操作では、MRH-T への構成情報の読書きを実施しません。

以前作成した構成情報を接続中の MRH-T へ書込む場合、「Open ボタン」で設定ファイルを開いた後「Write ボタン」で書込みます。

同様に、接続中の MRH-T の構成情報を読出して設定ファイルに保存する場合、「Read ボタン」で構成情報 を読出した後「Save ボタン」で保存します。

#### <span id="page-8-2"></span>7.3.2. エクスポート ファイルの作成

「Export ボタン」をクリックし、Export ウィンドウでファイル出力を実施します。

通信モジュールにより、エクスポート機能は異なります。詳細は「[8.](#page-16-0) [エクスポート機能」](#page-16-0)を参照してください。

※エラーメッセージが表示された場合は、「[9.](#page-18-0) エラー [メッセージ」](#page-18-0)を参照し設定を確認してください。

#### <span id="page-9-0"></span>7.4. メニュー タブ

「All タブ」、「Network タブ」「Slot タブ(Slot1~14)」があり、各タブで構成情報の設定や表示を行います。 また以降で説明する設定可能な各種項目は、前述の「Read ボタン」による通信モジュールからの構成情報読出し と「Open ボタン」による設定ファイルの読出しにより、自動的に構成情報を更新します。

#### <span id="page-9-1"></span>7.4.1. All タブ

All タブは、ユニット構成を一覧表示します。

電源モジュールの型式は本タブ上で選択します。通信モジュールの各種通信設定及び、各スロットの IO モジュー ル型式/仕様を一覧表示します。

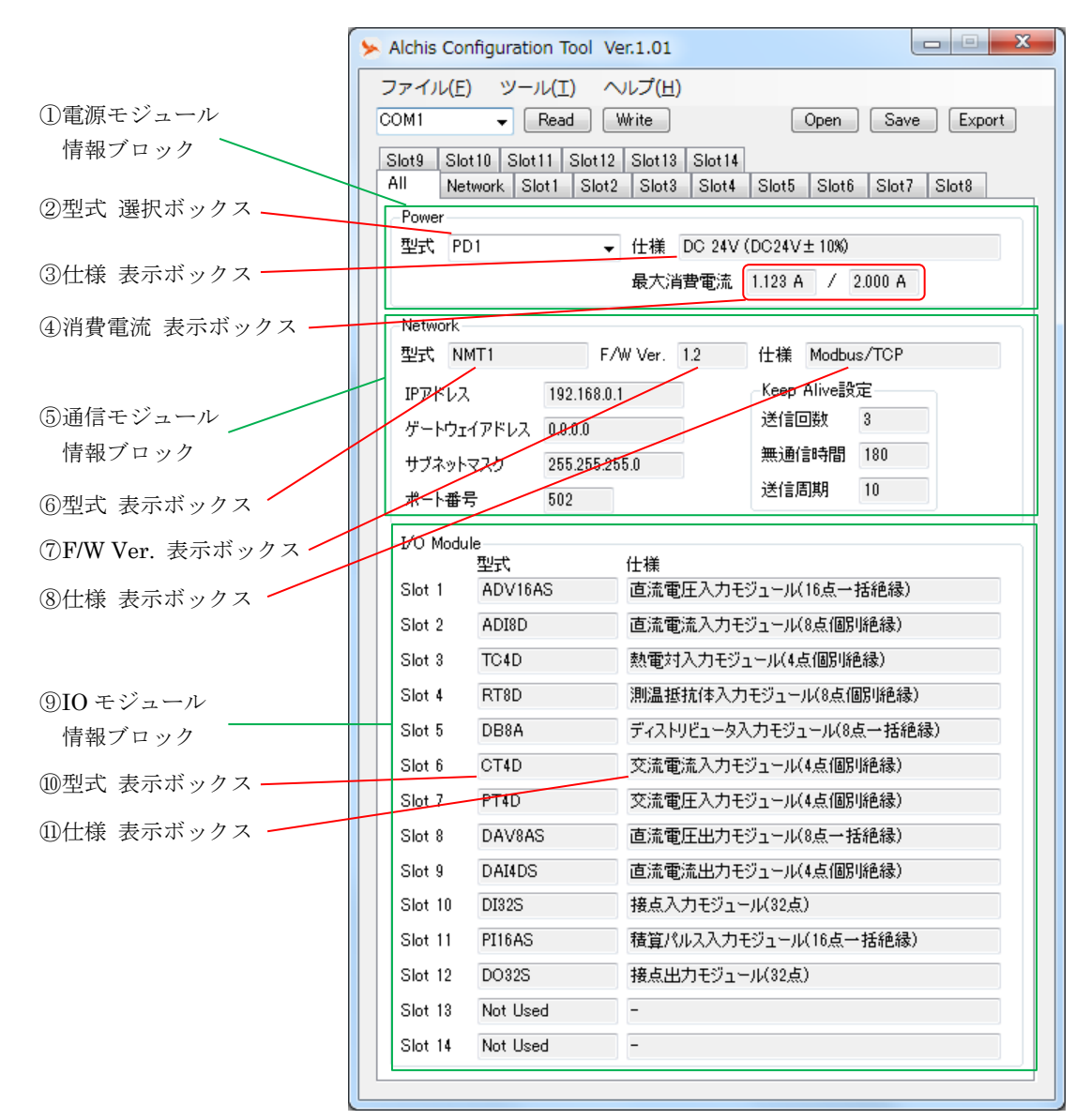

図 7.4 All タブ 表示画面

| N <sub>0</sub>                 | 項目              | 説明                                                                        |  |  |
|--------------------------------|-----------------|---------------------------------------------------------------------------|--|--|
| $\mathbb{O}$                   | 電源モジュール 情報ブロック  | 電源モジュールの情報を表示します。                                                         |  |  |
| $\circled{2}$                  | 型式 選択ボックス       | 電源モジュール型式を選択します。                                                          |  |  |
| $\circled{3}$                  | 仕様 表示ボックス       | 設定している電源モジュールの仕様を表示します。                                                   |  |  |
|                                |                 | ユニット内の各モジュールの最大消費電流の合計値と、                                                 |  |  |
|                                |                 | 設定している電源モジュールの最大出力電流値を表示します。                                              |  |  |
| $\circled{4}$                  | 消費電流 表示ボックス     | $1.123 A$ $/$ 2.000 A<br>(最大消費電流の合計値)/(最大出力電流値)                           |  |  |
|                                |                 | ※最大消費電流の合計値とは、ユニット内の各モジュールの最大消<br>費電流(仕様書上)の合計値で、リアルタイムの消費電流値ではあ<br>りません。 |  |  |
| $\circledS$                    | 通信モジュール 情報ブロック  | 通信モジュールの設定情報を表示します。                                                       |  |  |
| $\circled{6}$                  | 型式 表示ボックス       | 設定している通信モジュールの型式を表示します。                                                   |  |  |
| $\circledcirc$                 | F/W Ver. 表示ボックス | 設定している通信モジュールの F/W Ver.を表示します。                                            |  |  |
| $\circledS$                    | 仕様 表示ボックス       | 設定している通信モジュールの仕様を表示します。                                                   |  |  |
| $\circled{9}$                  | Ⅰ0 モジュール 情報ブロック | IO モジュールの型式と仕様をスロット毎に表示します。                                               |  |  |
| $\circled{10}$                 | 型式 表示ボックス       | 設定しているIOモジュールの型式を表示します。                                                   |  |  |
| $\textcircled{\scriptsize{1}}$ | 仕様 表示ボックス       | 設定しているIOモジュールの仕様を表示します。                                                   |  |  |

表 7.4 All タブ項目

### <span id="page-11-0"></span>7.4.2. Network タブ

Network タブは、通信モジュールに対応した各種通信情報を設定します。

「通信モジュール 選択ボックス(①)」と「F/W Ver. 選択ボックス(②)」のプルダウンメニューから、型式と F/W Ver.を選択します。通信モジュールを選択すると、型式に対応した項目を「設定ブロック(③)」に表示しま す。

※「型式」と「F/W Ver.」は、製品側面の印字内容を確認してください。

製品側面の F/W Ver.が「F/W Ver. 選択ボックス」に表示されない場合、本ツールを最新 Ver.に更新してくだ さい。

※設定した型式と F/W Ver.が接続中の通信モジュールと異なる場合、書込みは実施できません。

※グレーアウトした項目は変更できません。

※「設定ブロック」の各項目は、「通信モジュール 選択ボックス」の設定を変更した時と「Default ボタン」を クリックした時にデフォルト設定に変更します。

(デフォルト設定は、各通信モジュールの取扱説明書を参照してください。)

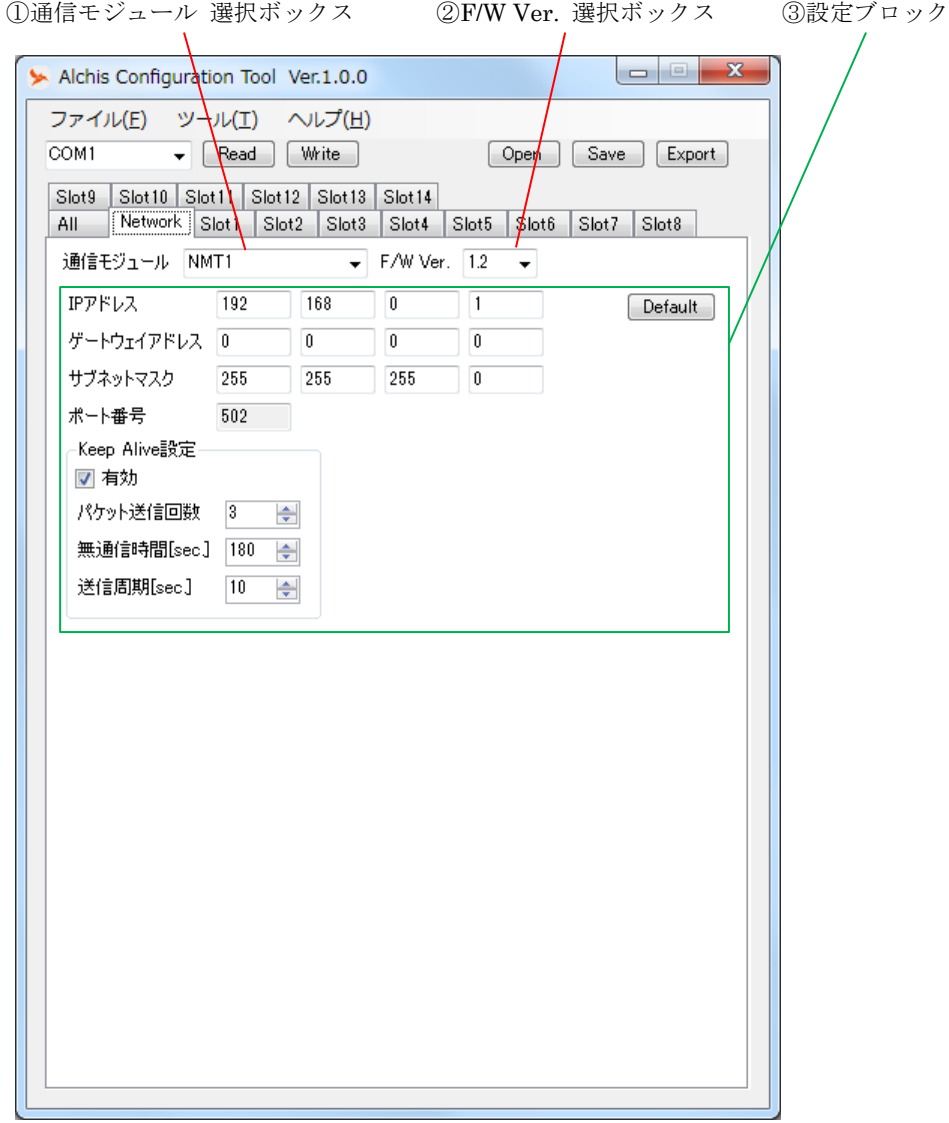

図 7.5 Network タブ 表示画面例(MRH-T-NMT1 選択時)

| No.            | 項目                 | 説明                                     |
|----------------|--------------------|----------------------------------------|
| $\circled{1}$  | 通信モジュール<br>選択ボックス  | 通信モジュール型式を選択します。                       |
| $^{\circledR}$ | F/W Ver.<br>選択ボックス | 通信モジュール Ver.を選択します。                    |
| ③              | 設定ブロック             | 通信モジュールに応じた設定画面が表示され、<br>各種通信情報を設定します。 |

表 7.5 Network タブ項目

「設定ブロック (3)」の設定項目は、通信モジュールの型式により異なります。

#### <MRH-T-NMT1 (Modbus/TCP 通信) 選択時>

MRH-T-NMT1 の設定ブロックに表示される項目を下図に示します。

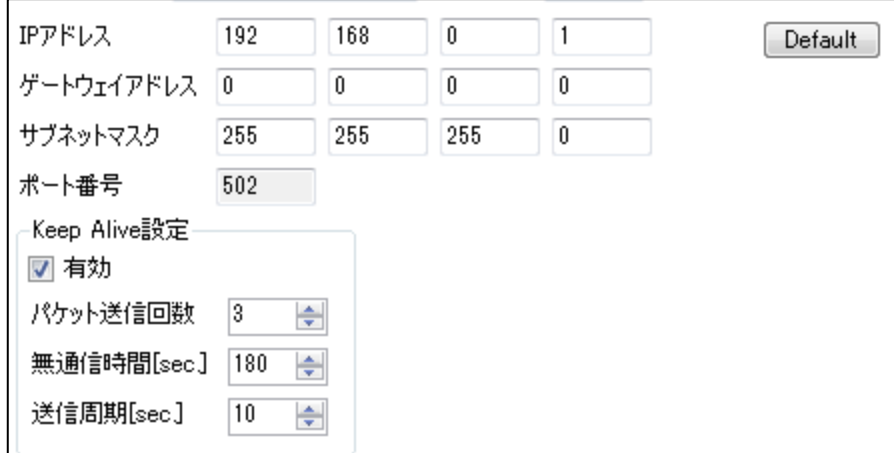

図 7.6 Network タブ 設定ブロック項目(MRH-T-NMT1)

表 7.6 Network タブ 設定ブロック項目(MRH-T-NMT1)

| 項目                        | 説明                                                                        |  |  |  |  |
|---------------------------|---------------------------------------------------------------------------|--|--|--|--|
| IP アドレス 入力ボックス            | IPアドレスを3ケタ毎に入力します。                                                        |  |  |  |  |
| ゲートウェイアドレス<br>入力ボックス      | ゲートウェイアドレスを3ケタ毎に入力します。                                                    |  |  |  |  |
| サブネットマスク<br>入力ボックス        | サブネットマスクを3ケタ毎に入力します。                                                      |  |  |  |  |
| ポート番号 表示ボックス              | ポート番号を表示します。(502 固定)                                                      |  |  |  |  |
| Keep Alive 設定 ブロック        | Keep Alive 設定を行います。(通信モジュール F/W Ver.1.2 以降のみ表示)                           |  |  |  |  |
| Keep Alive 有効<br>チェックボックス | Keep Alive 機能の有効/無効を設定します。                                                |  |  |  |  |
| パケット送信回数<br>選択ボックス        | Keep Alive 機能による切断までの、Keep Alive パケットの<br>送信回数を設定します。 (1~100回まで1回刻みで設定可。) |  |  |  |  |
| 無通信時間 選択ボックス              | Keep Alive パケット送信開始までの無通信時間を設定します。<br>(10~14400秒まで1秒刻みで設定可。)              |  |  |  |  |
| 送信周期 選択ボックス               | Keep Alive パケットの送信周期を設定します。<br>(1~60秒まで1秒刻みで設定可。)                         |  |  |  |  |
| Default ボタン               | 設定ブロックの全項目を、デフォルト設定に変更します。                                                |  |  |  |  |

### <MRH-T-NCL1(CC-Link 通信)選択時>

MRH-T-NCL1 の設定ブロックに表示される項目を下図に示します。

※Alchis Configuration Tool Ver.1.03 以降対応。

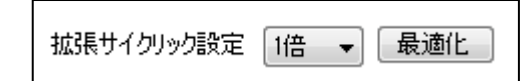

図 7.7 Network タブ 設定ブロック項目(MRH-T-NCL1)

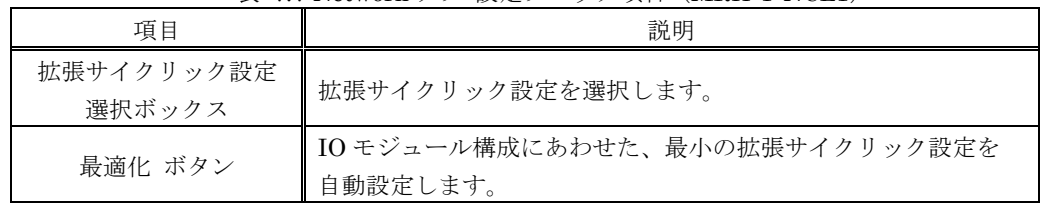

表 7.7 Network タブ 設定ブロック項目(MRH-T-NCL1)

<span id="page-14-0"></span>7.4.3. Slot タブ

Slot タブは、Slot1~14 の各スロットの IO モジュール設定を行います。

「IO モジュール選択ボックス(①)」のプルダウンメニューから型式を選択します。IO モジュールを選択すると、 型式に対応した項目を「設定ブロック(③)」に表示します。

※「設定ブロック」の各項目は、「IO モジュール選択ボックス」を変更した時と「Default ボタン」をクリック した時にデフォルト設定に変更します。

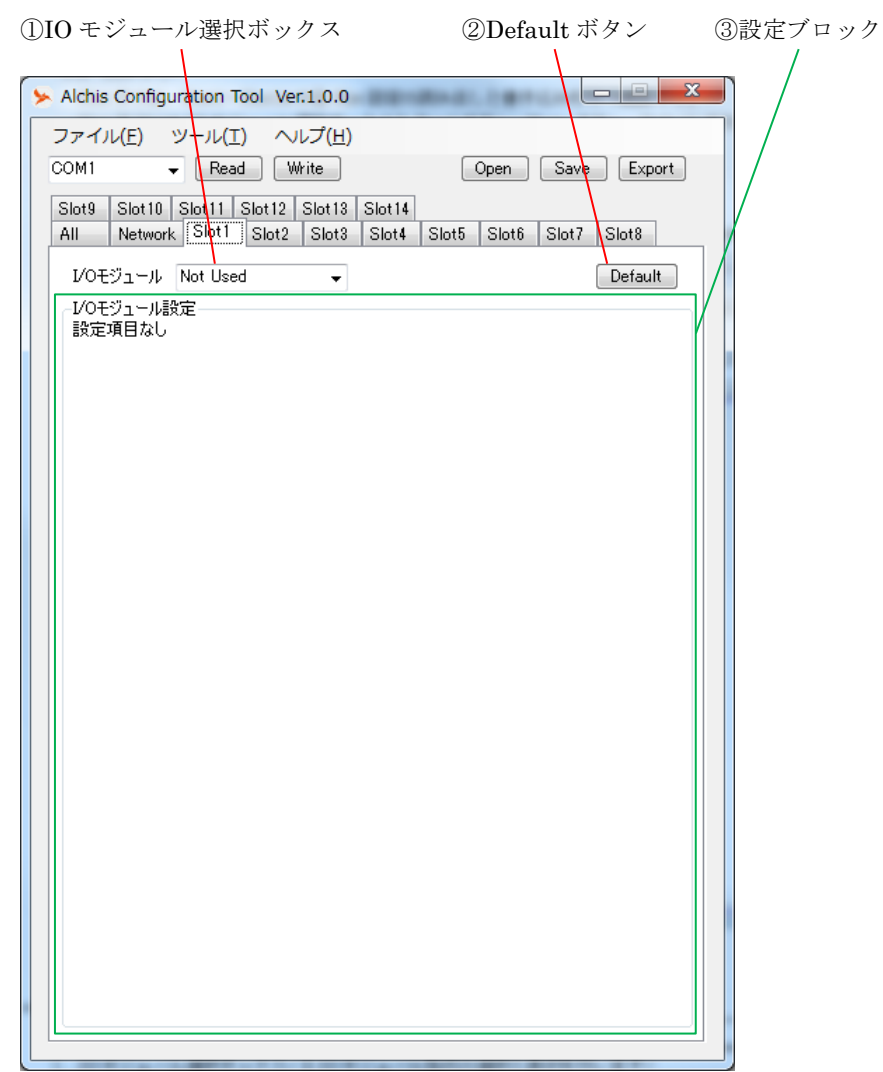

図 7.8 Slot タブ 表示画面

表 7.8 Slot タブ項目

| No.          | 項目                | 説明                                                                     |
|--------------|-------------------|------------------------------------------------------------------------|
| $\mathbb{C}$ | IOモジュール<br>選択ボックス | IOモジュール型式を選択します。                                                       |
| (2)          | Default ボタン       | 表示スロットの設定ブロック全項目をデフォルト設定に変更します。<br>(デフォルト設定は、各IOモジュールの取扱説明書を参照してください。) |
| 3            | 設定ブロック            | 選択したIOモジュール型式に対応した設定項目を表示します。<br>モジュール全体及び、チャネル毎の項目を設定します。             |

「設定ブロック (3)」の設定項目は、IO モジュールの型式により異なります。 設定項目の詳細は、各 IO モジュールの取扱説明書を参照してください。

※グレーアウトした項目は選択不可となります。

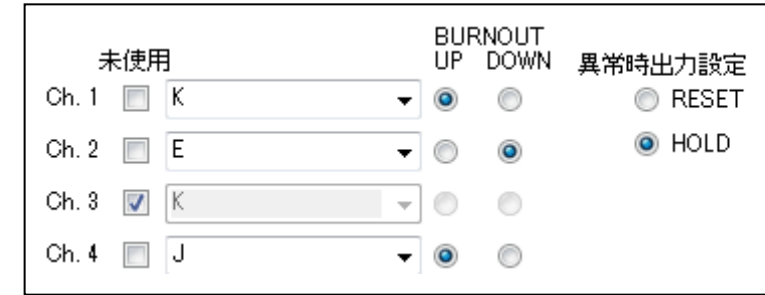

図 7.9 設定ブロック項目例

|  |  | 表 7.9 設定ブロック項目例 |  |  |  |  |  |
|--|--|-----------------|--|--|--|--|--|
|--|--|-----------------|--|--|--|--|--|

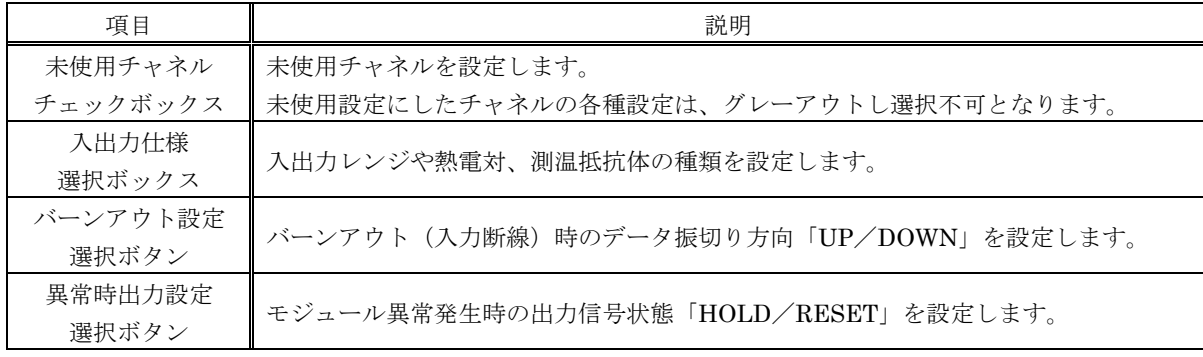

### **m**tt

#### <span id="page-16-0"></span>8. エクスポート機能

エクスポート機能は通信モジュールにより異なり、選択した通信モジュール型式に対応した Export ウィンドウを 表示します。

| モジュール型式    | 出力ファイル                        | Export ウィンドウ         |  |  |  |  |  |
|------------|-------------------------------|----------------------|--|--|--|--|--|
| MRH-T-NMT1 | XML ファイル<br>(AlchisVue 用構成情報) | XML Export ウィンドウ     |  |  |  |  |  |
| MRH-T-NCL1 | CSV ファイル<br>(CC-Link アドレスマップ) | CC-Link Export ウィンドウ |  |  |  |  |  |

表 8.1 各通信モジュールのエクスポート機能

#### <span id="page-16-1"></span>8.1. MRH-T-NMT1 (AlchisVue 用 XML ファイル)

MRH-T-NM1 のエクスポート機能は、構成情報を外部プログラム「AlchisVue」用として XML ファイルで出力し ます。

メインウィンドウの「Export ボタン」をクリックし、XML Export ウィンドウを表示します。

「Unit No. 選択ボックス」で AlchisVue 上での Unit No.を設定し、「Unit Name 入力ボックス」に AlchisVue 上での表示名を入力します。

Unit No.と Unit Name を設定後、「Save XML File ボタン」をクリックし XML ファイルを任意の場所に保存し ます。

※Unit No.が重複した XML ファイルを AlchisVue に取り込んだ場合、設定を上書きします。 Unit Name は重複しても AlchisVue の動作に影響はありませんが、個別の名称を推奨します。

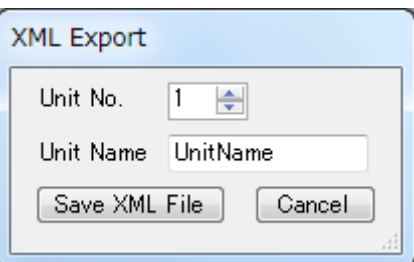

図 8.1 XML Export ウィンドウ

|  | 表 8.2 XML Export ウィンドウ項目 |  |  |  |  |
|--|--------------------------|--|--|--|--|
|--|--------------------------|--|--|--|--|

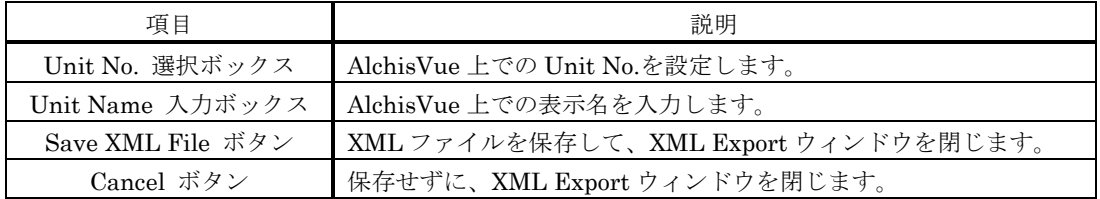

#### <span id="page-17-0"></span>8.2. MRH-T-NCL1(CC-Link アドレスマップ CSV ファイル)

MRH-T-NCL1 のエクスポート機能は、IO モジュール入出力データのアドレスマップを CSV ファイルで出力しま す。CC-Link マスタの設定時に必要となるレジスタアドレス等を、出力した CSV ファイルで確認可能です。 メインウィンドウの「Export ボタン」をクリックし、CC-Link Export ウィンドウを表示します。

「局番 選択ボックス」で MRH-T-NCL1 の局番を設定し、「Unit Name 入力ボックス」に任意の名称を入力しま す。

局番と Unit Name を設定後、「Save CSV File ボタン」をクリックし CSV ファイルを任意の場所に保存します。

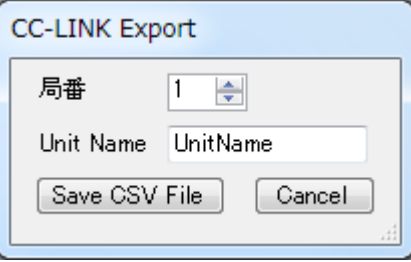

図 8.2 CC-Link Export ウィンドウ

表 8.3 CC-Link Export ウィンドウ項目

| 項目                                     | 説明                                      |
|----------------------------------------|-----------------------------------------|
| 局番 選択ボックス                              | MRH-T-NCL1の局番を設定します。                    |
| Unit Name 入力ボックス                       | CSVファイルの先頭に表示するユニット名を入力します。             |
| Save CSV File $\vec{x} \times \vec{y}$ | CSVファイルを保存して、CC-Link Export ウィンドウを閉じます。 |
| Cancel ボタン                             | 保存せずに、CC-Link Export ウィンドウを閉じます。        |

|                     | $\boxed{\mathbf{X} \mid \mathbf{H} \mid \mathbf{I} \mid \mathbf{I} \mid \math$ |                          |                |            | Unit01 UnitName.csv - Microsoft Excel |                        |          |                                  |                  | ذات است                             | $\mathbf{x}$ |
|---------------------|----------------------------------------------------------------------------------------------------|--------------------------|----------------|------------|---------------------------------------|------------------------|----------|----------------------------------|------------------|-------------------------------------|--------------|
| ファイル                | 挿入<br>ホーム                                                                                                    | ページレイアウト                 | 数式<br>データ      | 校問<br>表示   | アドイン<br>開発                            | 活用しよう! エクヤル<br>Acrobat | $7 - 14$ |                                  |                  | $\vee$ ? $\Box$ $\Box$ $\mathbb{R}$ |              |
|                     | A1<br>$\mathbf{v}$ (m                                                                                                    | $f_x$ UnitName           |                |            |                                       |                        |          |                                  |                  |                                     |              |
|                     |                                                                                                    | B                        | $\mathcal{O}$  |            | -CC-Link 通信設定情報                       | $\Box$                 | G        | H                                |                  | J                                   |              |
|                     | UnitName                                                                                                    |                          |                |            |                                       |                        |          |                                  |                  |                                     |              |
| $\mathbf{2}$        | 局番                                                                                                    |                          |                |            |                                       | ,入力データレジスタアドレス範囲       |          |                                  |                  |                                     |              |
| 3<br>$\overline{4}$ | 占有局数<br>拡張サイクリック設定                                                                                                    | 4局占有<br>2倍(Ver.2)        |                |            |                                       |                        |          |                                  |                  |                                     |              |
| 5                   |                                                                                                    |                          |                |            |                                       |                        |          |                                  |                  |                                     |              |
| 6                   | Slot No.                                                                                                    | I/Oモジュール                 | チャンネル数         | 入力先頭レジスタ   | 入力最終レジスタ                              | 出力先頭レジスタ               | 出力最終レジスタ | 実装状態                             | 重故障              | 軽故障                                 |              |
|                     |                                                                                                    | 1 DI32S                  |                | 32 RWr0000 | RWr0001                               |                        |          | RX0000                           | RX0010           | RX0020                              |              |
| 8                   |                                                                                                    | 2 DO32S                  |                | 32 RWr0002 | RWr0003                               | RWw0002                | RWw0003  | RX0001                           | RX0011           | RX0021                              |              |
| 9                   |                                                                                                    | 3 ADV16AS                |                | 16 RWr0004 | RWr0013                               |                        |          | RX0002                           | RX0012           | RX0022                              |              |
| 10                  |                                                                                                    | 4 DAI4DS                 |                | 4 RWr0014  | RWr0017                               | RWw0014                | RWw0017  | RX0003                           | RX0013           | RX0023                              |              |
| 11                  |                                                                                                    | 5 Not Used               | Ωŀ             |            |                                       |                        |          | <b>RX0004</b>                    | RX0014           | RX0024                              |              |
| 12                  |                                                                                                    | 6 Not Used               | ∩⊩             |            |                                       |                        |          | RX0005                           | RX0015           | RX0025                              |              |
| 13                  |                                                                                                    | 7 Not Used               | n              |            |                                       |                        |          | RX0006                           | RX0016           | RX0026                              |              |
| 14<br>15            |                                                                                                    | 8 Not Used<br>9 Not Used | Ω<br>n         |            |                                       |                        |          | RX0007<br>RX0008                 | RX0017           | RX0027<br>RX0028                    |              |
| 16                  |                                                                                                    | 10 Not Used              | n              |            |                                       |                        |          | RX0009                           | RX0018<br>RX0019 | RX0029                              |              |
| 17                  |                                                                                                    | 11 Not Used              | n              |            |                                       |                        |          | RX000A                           |                  | RX001 A RX002 A                     |              |
| 18                  |                                                                                                    | 12 Not Used              | n              |            |                                       |                        |          | <b>RX000B</b>                    |                  | RX001 B RX002 B                     |              |
| 19                  |                                                                                                    | 13 Not Used              | $\overline{0}$ |            |                                       |                        |          | RX000C                           | RX001 C RX002C   |                                     |              |
| 20                  |                                                                                                    | 14 Not Used              | ∩⊩             |            |                                       |                        |          | <b>RX000D</b>                    |                  | RX001 D RX002 D                     |              |
| 21                  | 内部バス A系異常                                                                                                    |                          |                |            |                                       |                        |          |                                  |                  | <b>RX002E</b>                       |              |
| 22                  | 内部バス B系異常                                                                                                    |                          |                |            |                                       |                        |          |                                  |                  | <b>RX002F</b>                       |              |
| 23 <sub>l</sub>     |                                                                                                    |                          |                |            | 出力データレジスタアドレス範囲                       |                        |          |                                  |                  |                                     |              |
| 24                  | システム領域                                                                                                    |                          |                |            |                                       |                        |          |                                  |                  |                                     |              |
| 25                  |                                                                                                    | 信号名                      | アドレス           |            |                                       | エラー状熊レジスタアドレス範囲        |          |                                  |                  |                                     |              |
| 26                  |                                                                                                    | リモートREADY                | RX00DB         |            |                                       |                        |          |                                  |                  |                                     |              |
| 27                  |                                                                                                    |                          |                |            |                                       |                        |          |                                  |                  |                                     |              |
|                     | ∙CC-Link システム領域レジスタアドレス<br>28<br><b>H 4 F H</b> Unit01 UnitName                                                                                                    |                          |                |            |                                       |                        |          |                                  |                  |                                     |              |
|                     | コマンド   2日                                                                                                    |                          |                |            |                                       |                        |          | $   \mathbf{H}      $ 100% $(-)$ |                  |                                     | $^{\rm (+)}$ |
|                     |                                                                                                    |                          |                |            |                                       |                        |          |                                  |                  |                                     |              |

図 8.3 Export CSV ファイル例

#### <span id="page-18-0"></span>9. エラー メッセージ

エラー メッセージが表示された場合は、下表を参照し必要な処置を行ってください。

| メッセージ内容                                                                                         | 発生要因                                                                              | 対策                                                                                                    |
|-------------------------------------------------------------------------------------------------|-----------------------------------------------------------------------------------|----------------------------------------------------------------------------------------------------|
| COM ポートが未設定です。<br>COMポートを選択してください。                                                              | COM ポートを<br>選択していない                                                               | メインウィンドウの「COMポート選<br>択ボックス」のプルダウンメニュー<br>から、MRH-T と接続中の COM ポー<br>ト番号を選択してください。<br>プルダウンメニューに COMポート<br>が表示されない場合は、PCと<br>MRH-Tの通信モジュールが USBケ<br>ーブルで接続されていることと、<br>MRH-Tの電源が投入されているこ<br>とを確認してください。 |
| 通信モジュールが未設定です。<br>通信モジュールを選択してください。                                                             | 通信モジュールを<br>選択していない                                                               | Network タブの「通信モジュール選<br>択ボックス」で通信モジュールを選<br>択してください。                                                                                                    |
| 電源モジュールが未設定です。<br>電源モジュールを選択してください。                                                             | 電源モジュールを<br>選択していない                                                               | All タブの電源モジュール情報ブロ<br>ックの「型式選択ボックス」で電源<br>モジュールを選択してください。                                                                                                    |
| 通信規格のデータ容量に対して<br>データ点数が多すぎます。<br>IO モジュールを減らしてください。                                            | データ点数が通信規格の<br>データ容量を超えている                                                        | IO モジュールを減らしてください。                                                                                                    |
| 拡張サイクリック設定に対して<br>データ点数が多すぎます。<br>拡張サイクリック設定を変更するか<br>IO モジュールを減らしてください。<br>現在值: x倍<br>最適值: y倍  | <mrh-t-ncl1 のみ=""><br/>データ点数が選択している<br/>拡張サイクリック設定の<br/>ワードサイズを超えている</mrh-t-ncl1> | Network タブの「最適化ボタン」を<br>利用するなど拡張サイクリック設定<br>を変更するか、IOモジュール数を減<br>らしてください。                                                                                                    |
| 拡張サイクリック設定は<br>最適値ではありません。<br>現在値: x倍<br>最適值:y倍<br>現在の設定のまま書き込む場合は<br>[OK]をクリックしてください。          | <mrh-t-ncl1 のみ=""><br/>現在選択している<br/>拡張サイクリック設定が<br/>最適でない</mrh-t-ncl1>            | 表示内容を確認し、設定に間違いが<br>なければ「OKボタン」をクリック<br>して、書込み等を実施してください。<br>設定を変更する場合は「キャンセル<br>ボタン」をクリックして、拡張サイ<br>クリック設定の最適化を行ってくだ<br>さい。                                                                         |
| 消費雷流が雷源容量を<br>超えています。<br>雷源容量: xxx A<br>消費電流: yyy A(max)<br>現在の設定のまま書き込む場合は<br>[OK]をクリックしてください。 | 電源モジュールの電源容量と<br>ユニットの最大消費電流の<br>合計値が以下の場合<br>電源容量 < 最大消費電流                       | 「キャンセル ボタン」をクリックし<br>て、IOモジュール数を減らしてくだ<br>さい。                                                                                                    |

表 9.1 エラー メッセージ (1)

| メッセージ内容                                                  | 発生要因                                                        | 対策                                                              |  |  |
|----------------------------------------------------------|-------------------------------------------------------------|-----------------------------------------------------------------|--|--|
|                                                          |                                                             | COM ポート番号を正しく指定して<br>いることを確認してください。                             |  |  |
|                                                          |                                                             | PC と MRH-T の通信モジュールが<br>USB ケーブルで接続されているこ                       |  |  |
| MRH-T が接続されていません                                         | MRH-T と通信できない                                               | とと、MRH-Tの電源が投入されて<br>いることを確認してください。                             |  |  |
|                                                          |                                                             | Alchis Monitoring Tool を起動して<br>いる場合、MRH-Tとの接続を切断<br>してください。    |  |  |
| 通信モジュール型式 不一致<br>接続モジュール: xxx /<br>書込みファイル:yyy           | 選択している通信モジュールの<br>型式が接続中の通信モジュールと<br>異なっている                 | Network タブの「通信モジュール選<br>択ボックス」で接続中の通信モジュ<br>ール型式を選択してください。      |  |  |
| 通信モジュール Ver. 不一致<br>接続モジュール Ver.x.x /<br>書込みファイル Ver.v.v | 選択している通信モジュールの<br>F/W Ver.が接続中の通信モジュール<br>の F/W Ver.と異なっている | Network タブの「Ver.選択ボックス」<br>で、接続中の通信モジュールの F/W<br>Ver.を選択してください。 |  |  |

表 9.2 エラー メッセージ (2)

### <span id="page-20-0"></span>10. Ver.情報

#### <span id="page-20-1"></span>10.1. 対応機種一覧

Alchis Configuration Tool のバージョンにより、対応するモジュール型式及び F/W Ver.が異なります。 以下に、Alchis Configuration Tool のバージョンと、対応するモジュール型式及び F/W Ver.を示します。

| 型式            | Alchis Configuration Tool<br>Ver. |  |
|---------------|-----------------------------------|--|
| MRH-T-PD1     | 1.00 以降                           |  |
| MRH-T-PA1/1   | 1.01 以降                           |  |
| $MRH-T-PA1/2$ | 1.04 以降                           |  |

表 10.1 電源モジュールと対応 Tool Ver.

| 表 10.2 通信モジュールと対応 Tool Ver. |          |                                   |  |  |
|-----------------------------|----------|-----------------------------------|--|--|
| 型式                          | F/W Ver. | Alchis Configuration Tool<br>Ver. |  |  |
| MRH-T-NMT1                  | $1.0\,$  | 1.00 以降                           |  |  |
|                             | $1.1\,$  | 1.00 以降                           |  |  |
|                             | 1.2      | 1.00 以降                           |  |  |
| MRH-T-NCL1                  | 1.0      | 1.02 以降                           |  |  |

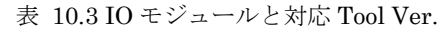

|          |                | Alchis Configuration Tool |
|----------|----------------|---------------------------|
| 種別       | 型式             | Ver.                      |
| アナログ信号入力 | MRH-T-ADV16DS  | 1.04 以降                   |
|          | MRH-T-ADV16AS  | 1.00 以降                   |
|          | MRH-T-ADV16AAS | 1.00 以降                   |
|          | MRH-T-ADV8DS   | 1.00 以降                   |
|          | MRH-T-ADV8ADS  | 1.00 以降                   |
|          | MRH-T-ADI16D   | 1.00 以降                   |
|          | MRH-T-ADI16A   | 1.00 以降                   |
|          | MRH-T-ADI8D    | 1.00 以降                   |
|          | MRH-T-TC4D     | 1.00 以降                   |
|          | MRH-T-RT8D     | 1.00 以降                   |
|          | MRH-T-DB8A     | 1.00 以降                   |
|          | MRH-T-CT4D     | 1.00 以降                   |
|          | MRH-T-PT4D     | 1.00 以降                   |
| アナログ信号出力 | MRH-T-DAV8AS   | 1.00 以降                   |
|          | MRH-T-DAV4DS   | 1.00 以降                   |
|          | MRH-T-DAI4DS   | 1.00 以降                   |
| デジタル信号入力 | MRH-T-DI32S    | 1.10 以降※                  |
|          | MRH-T-PI16AS   | 1.00 以降                   |
| デジタル信号出力 | MRH-T-DO32S    | 1.00 以降                   |

<sup>※</sup>以前の Ver.でも「IO モジュール選択ボックス」に型式が表示されますが、設定通りに動作しない場 合があるため、対応 Tool Ver.以降をご使用ください。